# Interact Web API Service 4.6

Benutzerhandbuch

Dokumentrevision: 3.0

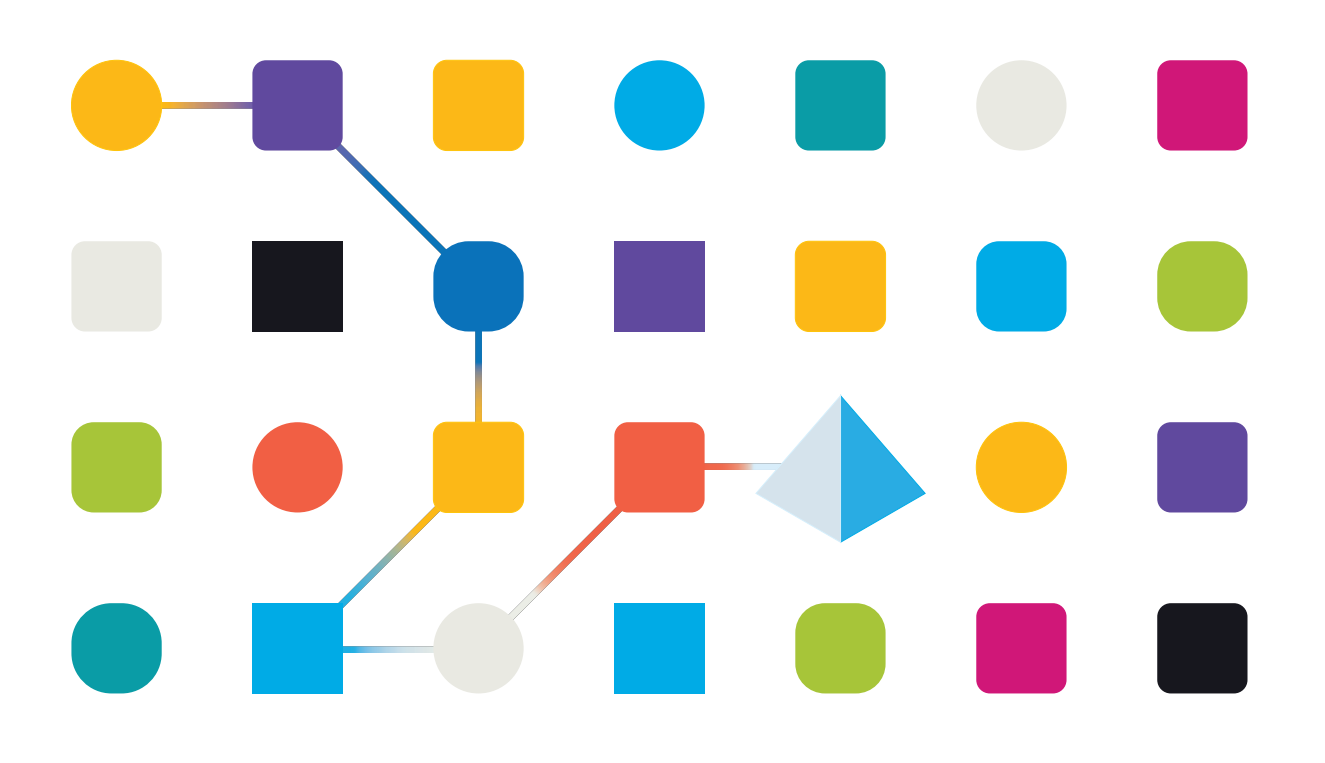

### <span id="page-1-0"></span>**Marken- und Urheberrechtshinweise**

Die in diesem Dokument enthaltenen Informationen sind das Eigentum von Blue Prism Limited, müssen vertraulich behandelt werden und dürfen ohne schriftliche Genehmigung eines autorisierten Vertreters von Blue Prism nicht an Dritte weitergegeben werden. Ohne die schriftliche Erlaubnis von Blue Prism Limited darf kein Teil dieses Dokuments in jeglicher Form oder Weise vervielfältigt oder übertragen werden, sei es elektronisch, mechanisch oder durch Fotokopieren.

#### **© 2023 Blue Prism Limited**

"Blue Prism", das "Blue Prism" Logo und Prism Device sind Marken oder eingetragene Marken von Blue Prism Limited und seinen Tochtergesellschaften. Alle Rechte vorbehalten.

Alle Warenzeichen werden hiermit anerkannt und werden zum Vorteil ihrer jeweiligen Eigentümer verwendet.

Blue Prism ist nicht verantwortlich für die Inhalte von externen Webseiten, die in diesem Dokument erwähnt werden.

Blue Prism Limited, 2 Cinnamon Park, Crab Lane, Warrington, WA2 0XP, United Kingdom. Registriert in England: Reg.- Nr. 4260035. Tel.: +44 370 879 3000. Web: [www.blueprism.com](http://www.blueprism.com/)

### <span id="page-2-0"></span>**Inhalt**

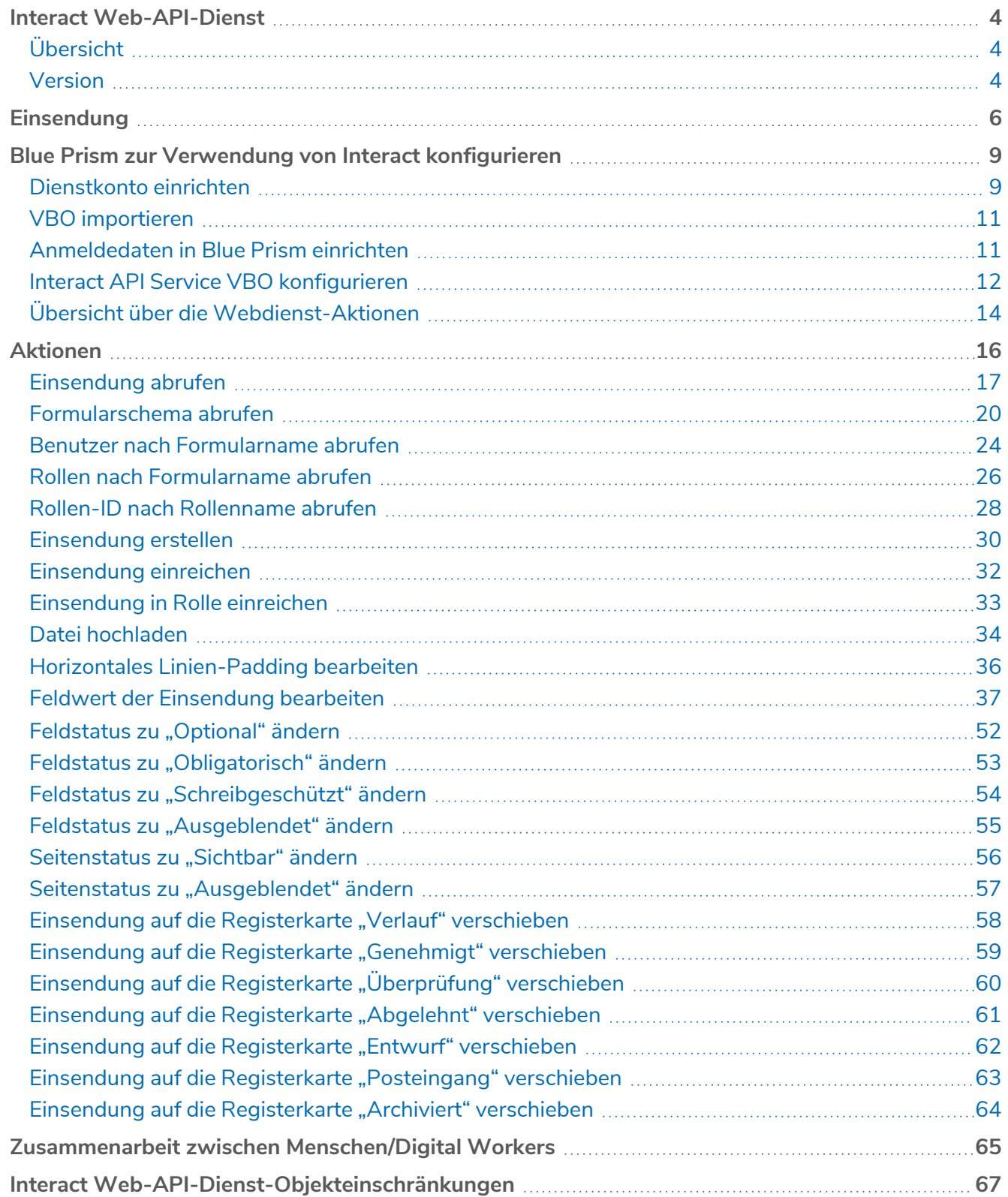

### <span id="page-3-0"></span>**Interact Web-API-Dienst**

Dieses Benutzerhandbuch behandelt Blue Prism® Interact den Web Application Programming Interface (API) Service.

Blue Prism® Interact unterstützt Entwickler bei der Erstellung webbasierter Formulare, die es Benutzern ermöglichen, mit Automatisierungen zu interagieren – und das nicht nur bei der Initialisierung, sondern auch während des Prozesses, zum Beispiel dann, wenn ein Mitarbeiter gebraucht wird, um den Fortschritt zu überprüfen. Diesen Ansatz bezeichnen wir als die "Zusammenarbeit zwischen Menschen und Digital Workers".

Informationen aus Interact werden zur Blue Prism Warteschlange hinzugefügt und von einem Digital Worker bearbeitet. Anschließend kann Blue Prism die aktualisierten Informationen wieder dynamisch an Interact zurücksenden. Benutzer können sich dann am Automatisierungsprozess beteiligen, indem sie die verarbeiteten Daten prüfen und entsprechende Maßnahmen einleiten.

Es wird davon ausgegangen, dass Benutzer, die dieses Handbuch lesen, bereits mit der Blue Prism Digital Workforce vertraut sind und Erfahrung mit Komponenten wie Blue Prism® Hub und Blue Prism haben.

### <span id="page-3-1"></span>Übersicht

Da eine Digital Workforce die adressierbaren Anwendungsfälle eines Unternehmens erweitert, müssen Digital Workers und Menschen bei der gesamten Ausführung eines Geschäftsprozesses zusammenarbeiten. Außerdem ist es wichtig, Innovationen bei der Zuweisung von Aufgaben an die Digital Workforce voranzubringen, um flexibel festlegen zu können, wer mit der Ressource interagieren kann. Blue Prism Interact bietet neuen und bestehenden Blue Prism Benutzern eine Kollaborationsoberfläche für die Interaktion zwischen Endbenutzern und der Digital Workforce bei einem Geschäftsprozess. Sie können verschiedene Arbeiten Ihrer Geschäftsprozesse initiieren, überprüfen, empfangen und autorisieren. Blue Prism Interact erfordert geringere Kenntnisse der Benutzer und ermöglicht das Erstellen von dynamischen Weboberflächen mit dem codefreien Formulardesigner oder einem visuellen Blue Prism Geschäftsobjekt (VBO), um Formulare basierend auf den Anforderungen des Geschäftsprozesses entwickeln zu können.

Die Blue Prism Interact Funktion ist auf zwei Blue Prism Komponenten aufgeteilt:

- **•** Das Interact Plug-in in Blue Prism® Hub Ermöglicht es einem Entwickler, Hub und das Formular-Plug-in zu verwenden, um Formulare für einen Endbenutzer zu erstellen und zu veröffentlichen.
- **•** Die Interact Webanwendung Bietet die Benutzeroberfläche, über die Endbenutzer mithilfe veröffentlichter Formulare mit der Digital Workforce interagieren können.

Der Zugriff auf die Endbenutzeroberfläche von Interact erfolgt über einen Webbrowser, Sie müssen also keine Software installieren. Interact kann als interne Webanwendung aufgerufen oder extern veröffentlicht werden.

Dieses Benutzerhandbuch erklärt, wie Sie Informationen aus einer Blue Prism Warteschlange entnehmen und wie die Informationen aktualisiert und nach der Verarbeitung wieder an die Interact Benutzeroberfläche zurückgegeben werden können.

<span id="page-3-2"></span>Außerdem erfahren Sie, wie Sie die Funktionen des Interact Web-API-Dienstes verwenden, und lernen anhand eines Beispielprozesses mehr über die dynamische Aktualisierung von Formularen.

#### Version

Version 2 der Interact Remote API wurde in Interact 4.6 eingeführt. Diese Version der API führt neue und aktualisierte Aktionen ein, die in diesem Handbuch beschrieben werden. Um diese Aktionen zu

verwenden, muss die neueste Version der Release-Datei des Interact API Service in Blue Prism importiert werden. Weitere Informationen finden Sie unter Blue Prism zur [Verwendung](#page-8-0) von Interact [konfigurieren](#page-8-0) auf Seite 9.

Die Interact Remote API ist nur begrenzt mit Active Directory-Sicherheitsgruppen kompatibel. Einige der benutzerbezogenen-Aktionen in der Interact Remote API unterstützen keine Sicherheitsgruppen. Jedoch werden Benutzer unterstützt, die Interact Rollen direkt zugewiesen sind, einschließlich Active Directory-Benutzer. Weitere Informationen finden Sie unter [Übersicht](#page-13-0) über die [Webdienst-Aktionen](#page-13-0) auf Seite 14.

### <span id="page-5-0"></span>**Einsendung**

Das Einreichen eines Formulars wird im Interact [Benutzerhandbuch](https://bpdocs.blueprism.com/hub-interact/4-6/de-de/interact/interact-app/interact-intro.htm) ausführlich beschrieben. Alle Einsendungen werden verarbeitetund der Blue Prism Warteschlange hinzugefügt, die im Formular definiert ist. Die Informationen können dann mithilfe der Aktion "Nächstes Element abrufen" von Blue Prism Interne Geschäftsobjekte, Arbeitswarteschlangen, aus der Warteschlange abgerufen werden.

Mit der Aktion "Nächstes Element abrufen" wird eine Sammlung in Ihrer Automatisierung abgerufen, die zur Verarbeitung bereit ist. Sammlungen sollten nicht mit Feldern definiert werden, damit alle Informationen aus Interact abgerufen werden können. Das Definieren von Feldern in der Sammlung führt dazu, dass die Automatisierung fehlschlägt, wenn das Formular mit einem neuen Feld aktualisiert oder ein Feld gelöscht wird.

Wenn eine Einsendung nicht zur erwarteten Blue Prism Enterprise Arbeitswarteschlange hinzugefügt wird, kann dies daran liegen, dass die Einsendung nicht korrekt durch den Message-Broker-Server (mit RabbitMQ) übergeben wurde.

Wenn ein Systemausfall von Hub oder Interact auftritt, können Interact Formular Einsendungen an eine RabbitMQ-Fehlerwarteschlange anstatt an die korrekte Nachrichtenwarteschlange in RabbitMQ (die dann die Einsendungen an die Arbeitswarteschlangen in Blue Prism Enterprise weiterleitet) gesendet werden. Ihr Systemadministrator (mit Zugriff auf RabbitMQ) muss die Einsendung aus der Fehlerwarteschlange entfernen.

Informationen zum Entfernen von Interact Formular Einsendungen aus der RabbitMQ-Fehlerwarteschlange finden Sie in diesem Knowledge-Base-Artikel: Interact [Formular](https://support.blueprism.com/en/support/solutions/articles/7000082886-how-to-move-interact-form-submissions-from-a-rabbitmq-error-queue) Einsendungen aus einer [RabbitMQ-Fehlerwarteschlange](https://support.blueprism.com/en/support/solutions/articles/7000082886-how-to-move-interact-form-submissions-from-a-rabbitmq-error-queue) entfernen.

Eine typische Sammlung sehen Sie unten.

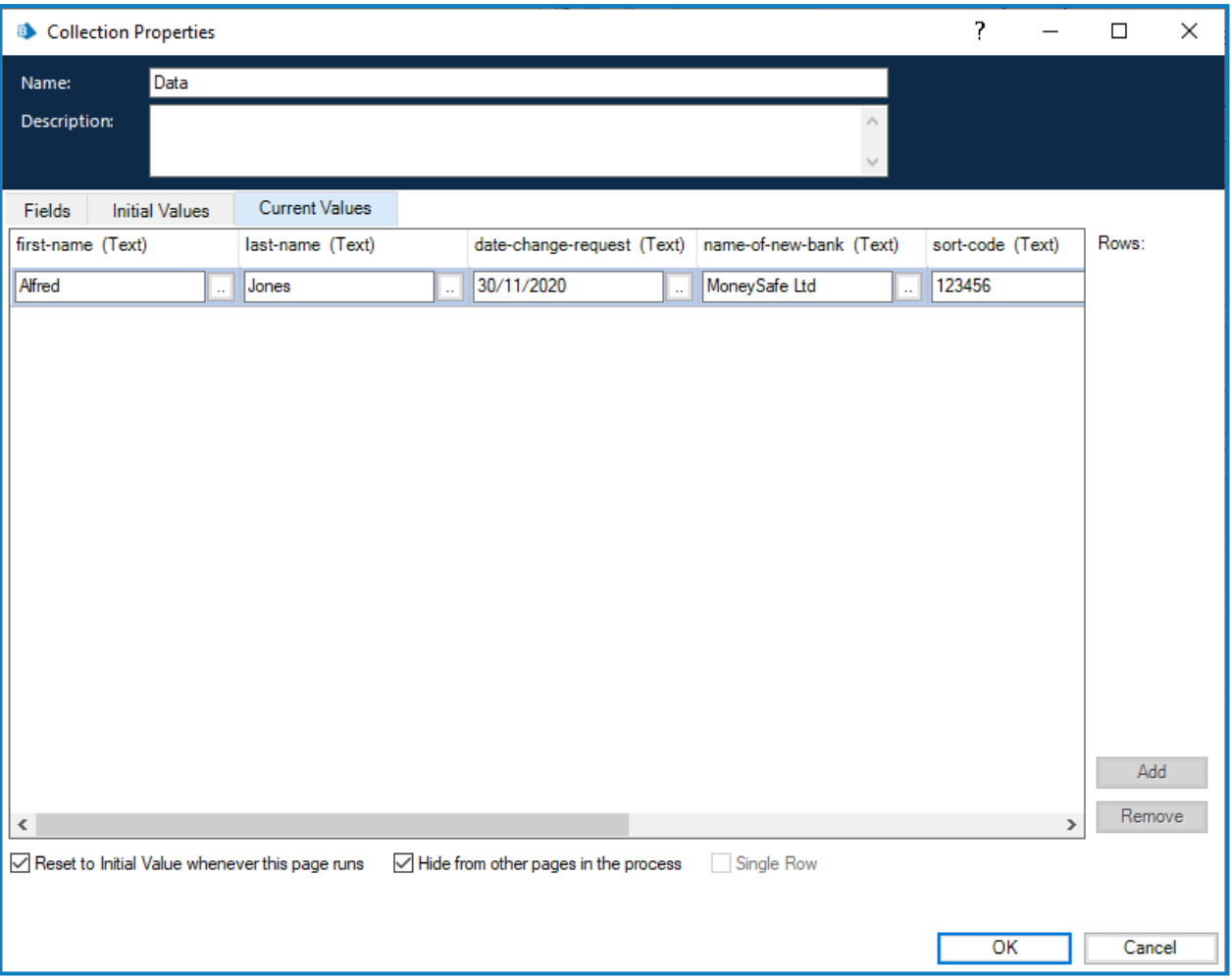

Beachten Sie, dass der Sammlung zwei Informationen hinzugefügt werden. Diese werden als Felder am Ende der Registerkarte "Aktuelle Werte" in den Sammlungseigenschaften angezeigt:

- **• \_requestId**-Datenelement Dies ist die Einsende-ID des vom Benutzer eingesendeten Formulars.
- **• \_submitterDetails**-Sammlung Wird als Link mit weiteren Informationen über den Benutzer angezeigt, der das Formular eingesendet hat.

Das \_requestId-Datenelement (die Einsende-ID) ist die Nummer, die auf der Seite "Einsendungsverlauf" angezeigt wird, wie unten dargestellt.

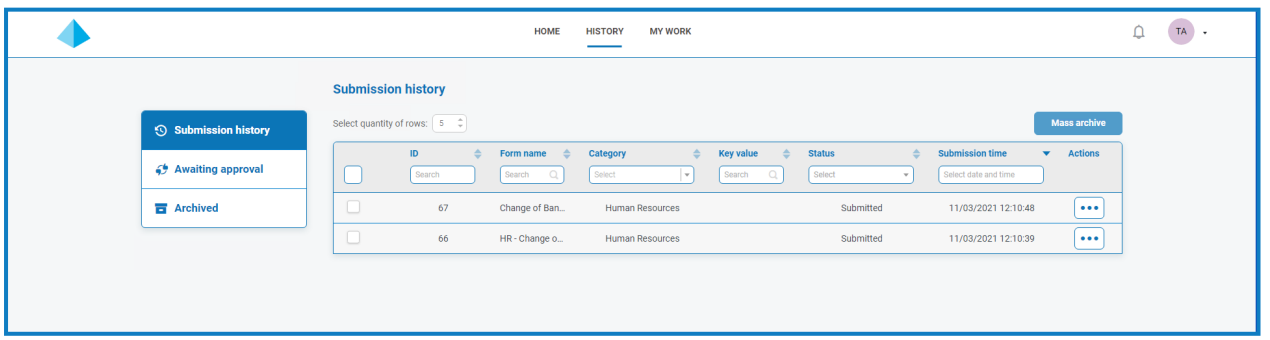

Dies ist das erste wichtige Element für die Verknüpfung von Interact und Blue Prism. Der zweite Teil der Verknüpfung sind die Felder im Formular, die die Datenelemente enthalten.

In der oben gezeigten Sammlung sehen Sie die Automatisierungs-ID für die Datenelemente, zum Beispiel "first-name" (Vorname), "last-name" (Nachname), "date-of-employment" (Einstellungsdatum)

usw. Dies sind die "Namen", die für die Felder definiert wurden, als das Formular in Hub erstellt wurde. Hub schlägt eine Automatisierungs-ID für das Feld vor, während Sie das "Label" eingeben. Sie können die vorgeschlagene ID übernehmen oder eine eigene eingeben, die besser zu Ihren Anforderungen passt.

Automatisierungs-IDs in Formularfeldern dürfen nur Kleinbuchstaben und keine Sonderzeichen enthalten. Wenn Sie ein Leerzeichen eingeben, wird es durch einen Bindestrich "-" ersetzt. Dies verbessert die Lesbarkeit.

### <span id="page-8-0"></span>**Blue Prism zur Verwendung von Interact konfigurieren**

Blue Prism und Interact kommunizieren über die Blue Prism Interact Remote API. Um diese API zu verwenden, sollte die Interact API Service Release-Datei in Blue Prism importiert werden. Dazu gehören ein Web API Service und ein VBO. Nach dem Import muss er mit der entsprechenden Basis-URL und den Autorisierungscodes aktualisiert werden, um eine sichere Kommunikation zu ermöglichen.

Wenn Sie Interact auf einen neuen Release aktualisieren, müssen Sie die neueste Releasedatei in Blue Prism importieren. Die Releasedatei des Interact API Service ist im Blue Prism [Portal](https://portal.blueprism.com/product/related-products/blue-prism-interact-premise) verfügbar.

Um Blue Prism für die Verwendung von Interact zu konfigurieren, müssen Sie Folgendes tun:

- 1. [Dienstkonto](#page-8-1) einrichten in Hub und geheimen Schlüssel generieren.
- 2. Das Interact API Service VBO in Blue Prism [importieren](#page-10-0).
- 3. [Anmeldedaten](#page-10-1) einrichten für das Interact Web-API-Dienstkonto in Blue Prism.
- <span id="page-8-1"></span>4. Den Interact API Service [konfigurieren,](#page-11-0) damit Blue Prism mit Interact kommunizieren kann.

#### Dienstkonto einrichten

Um die Interact Remote API-Anmeldedaten in Blue Prism einzurichten, ist ein geheimer Schlüssel erforderlich. Dieser wird vom zugehörigen Dienstkonto in Hub zur Verwendung mit der Interact Remote API generiert. Wenn Sie den Schlüssel verlieren, können Sie im Dienstkonto einen weiteren generieren. Weitere Informationen finden Sie unter [Dienstkonten.](https://bpdocs.blueprism.com/hub-interact/4-6/de-de/hub/ug-hub-service-accounts.htm)

Wenn Sie kein Dienstkonto für die Interact Remote API eingerichtet haben, können Sie eines erstellen:

- 1. Klicken Sie in Blue Prism Hub auf der Dienstkonten-Seite auf **Konto hinzufügen**.
- 2. Geben Sie eine eindeutige ID und einen Anzeigenamen ein, zum Beispiel *InteractRemoteAPI*.

Verwenden Sie nicht *InteractRemoteClient*. Dieser Name wird intern im System vergeben.

3. Wählen Sie unter **Berechtigungen** die Option **Interact Remote API** aus.

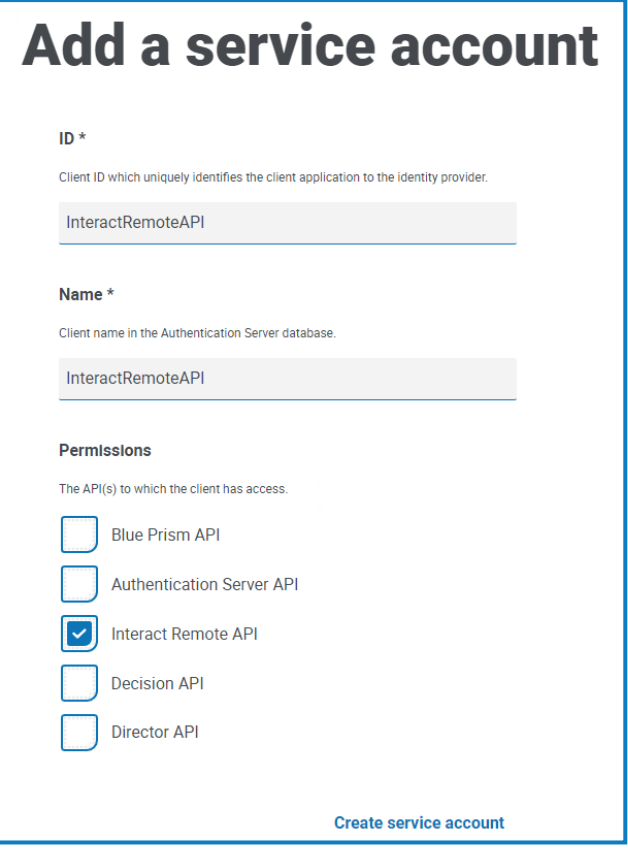

4. Klicken Sie auf **Dienstkonto erstellen**.

Das Dialogfeld "Dienstkonto hinzufügen" wird mit einem generierten geheimen Schlüssel angezeigt. Sie müssen diesen Schlüssel im interaktiven Blue Prism Client eingeben, wenn Sie die entsprechenden Anmeldedaten konfigurieren.

5. Kopieren Sie den generierten geheimen Schlüssel in Ihre Zwischenablage, um ihn im interaktiven Blue Prism Client einfügen zu können.

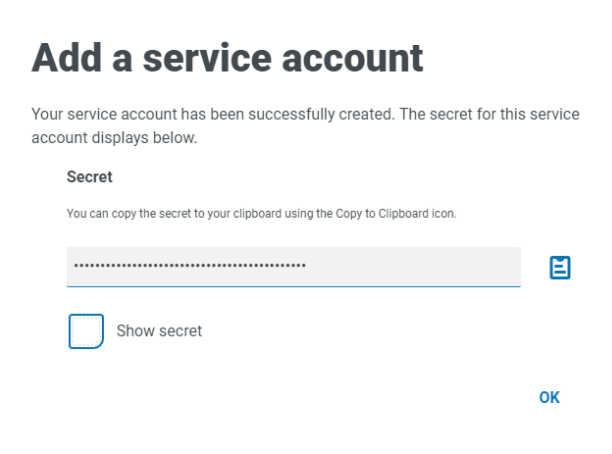

6. Klicken Sie auf **OK**, um das Dialogfeld zu schließen.

Die Dienstkonten-Seite wird mit dem neu erstellten Konto angezeigt.

#### <span id="page-10-0"></span>VBO importieren

- 1. Laden Sie die Releasedatei des Interact API Service im Blue Prism [Portal](https://portal.blueprism.com/product/related-products/blue-prism-interact-premise) herunter.
- 2. Wählen Sie in Blue Prism **Datei** aus, klicken Sie auf **Importieren** >**Release/Fertigkeit** und folgen Sie den Anweisungen, um die Releasedatei in Blue Prism zu importieren. Weitere Informationen finden Sie unter Datei [importieren](https://bpdocs.blueprism.com/bp-7-1/de-de/relman-import-release.html#Importafile).

#### <span id="page-10-1"></span>Anmeldedaten in Blue Prism einrichten

- 1. Melden Sie sich beim interaktiven Blue Prism Client an, wählen Sie **System** aus und klicken Sie dann auf **Sicherheit** > **Anmeldedaten**. Siehe Sicherheit > [Anmeldedaten](https://bpdocs.blueprism.com/bp-7-1/de-de/Web API/HTML/web-api-credentials.htm) für zusätzliche Informationen.
- 2. Klicken Sie auf **Neu**.

Das Dialogfeld "Anmeldedatendetails" wird angezeigt.

- 3. Auf der Registerkarte "Anwendungsanmeldedaten" im Dialogfeld "Anmeldedaten-Details":
	- a. Geben Sie einen Namen ein.
	- b. Ändern Sie den **Typ** zu **OAuth 2.0 (Client-Anmeldedaten)**.
	- c. Geben Sie in **Client-ID** die ID ein, die Sie zum Erstellen des Dienstkontos oben in Blue [Prism](#page-8-0) zur Verwendung von Interact [konfigurieren](#page-8-0) auf Seite 9 verwendet haben, zum Beispiel *InteractRemoteAPI*.
	- d. Geben Sie in **Client-Geheimnis** den für das Dienstkonto generierten geheimen Schlüssel ein.

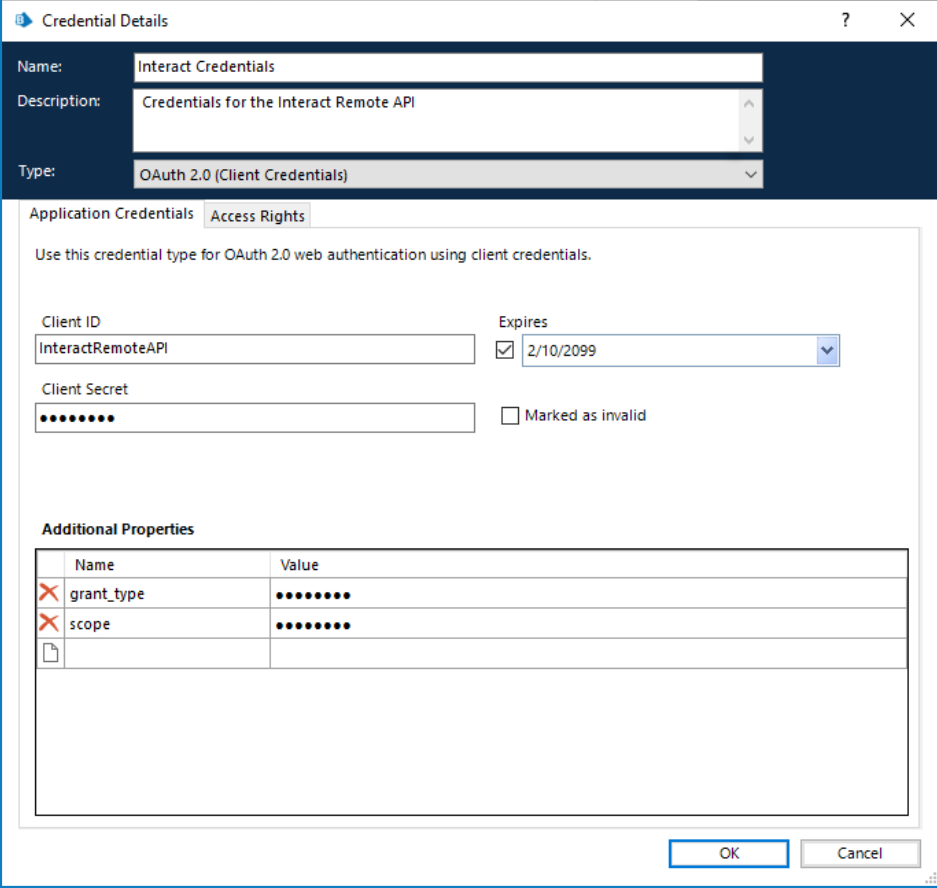

- 4. Richten Sie auf der Registerkarte "Zugriffsrechte" im Dialogfeld "Anmeldedaten-Details" die erforderlichen Zugriffsberechtigungen ein.
- <span id="page-11-0"></span>5. Klicken Sie auf **OK**.

#### Interact API Service VBO konfigurieren

1. Wählen Sie in Blue Prism **System** aus und klicken Sie dann auf **Objekte** > **Web-API-Dienste**.

Der Bildschirm "Objekte – Web-API-Dienste" wird angezeigt. Zum Beispiel:

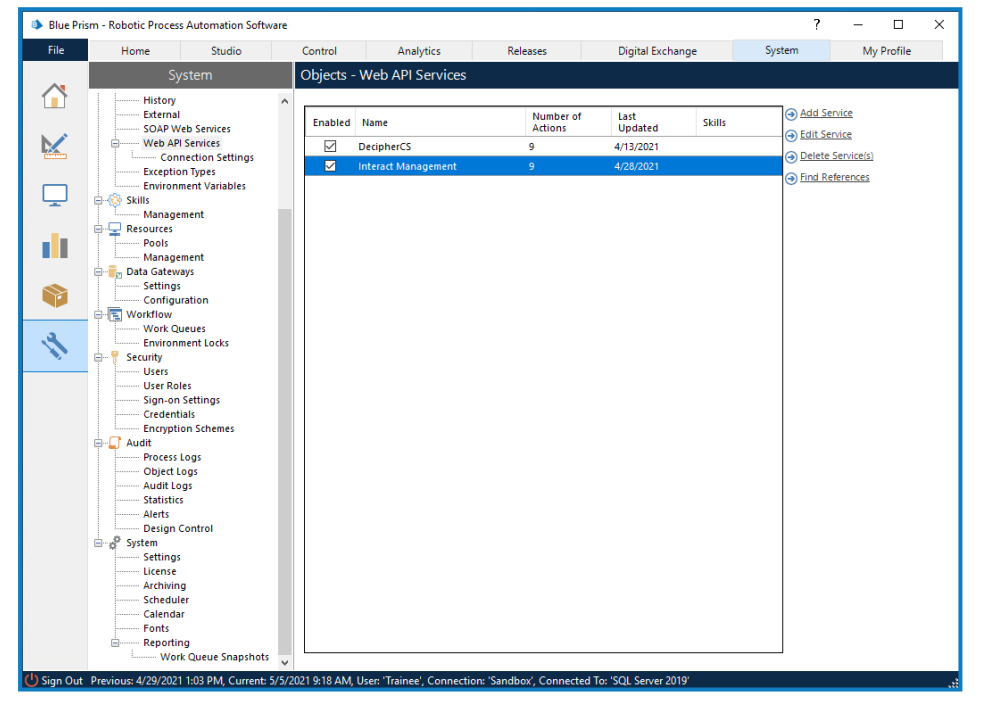

2. Wählen Sie **Interact Management** aus und klicken Sie auf **Dienst bearbeiten**.

Der Bildschirm "Web-API: Interact Management" wird angezeigt.

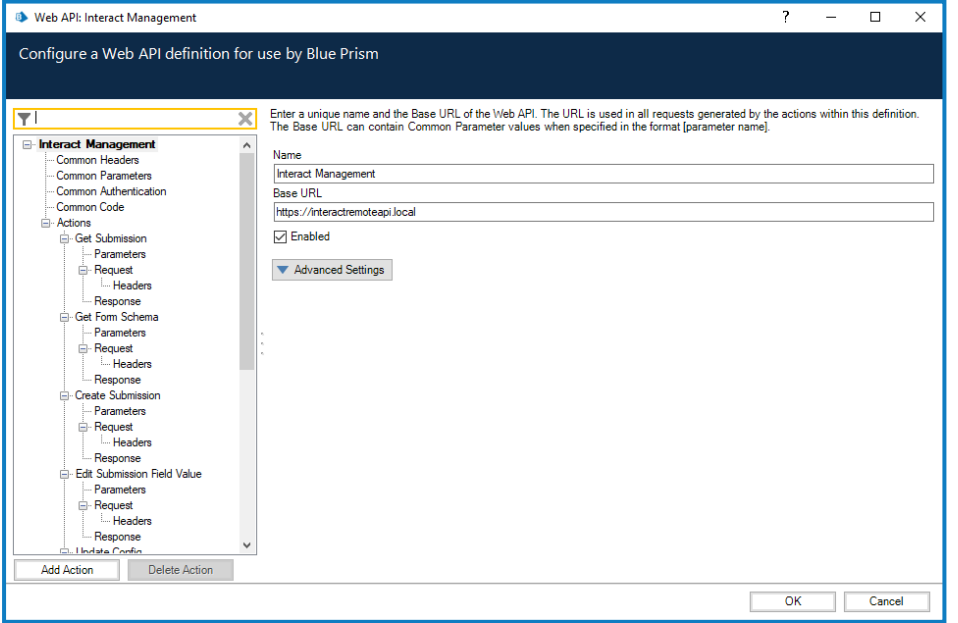

3. Geben Sie auf dem Bildschirm "Web-API: Interact Management" unter Basis-URL die URL für den Interact API-Dienst Ihres Unternehmens ein. Diese wurde bei der Installation von Interact definiert.

- 4. Wählen Sie **Allgemeine Authentifizierung** in der Navigationsstruktur aus und führen Sie dann Folgendes aus:
	- a. Stellen Sie sicher, dass der **Authentifizierungstyp** auf **OAuth 2.0 (Client-Anmeldedaten)** festgelegt ist.
	- b. Geben Sie unter **Autorisierungs-URI** die Authentication Server URL im folgenden Format ein:

<Authentication Server URL>:<Port, falls bei Installation festgelegt>/connect/token

Zum Beispiel: https://authentication.blueprism.com:5000/connect/token

Oder, wenn der Standard-Port verwendet wurde: https://authentication.blueprism.com/connect/token.

Wenn Sie ein Upgrade von einer älteren Version als 4.3 durchgeführt haben, wird Ihr System noch IMS verwenden. In diesem Fall sollten Sie die Informationen im folgenden Format eingeben:

<IMS-URL>:<Port, falls festgelegt>/connect/token

Zum Beispiel: https://ims.blueprism.com:5000/connect/token.

c. Wählen Sie unter **Anmeldedaten** die Anmeldedaten aus, die Sie in [Anmeldedaten](#page-10-1) in Blue Prism [einrichten](#page-10-1) auf Seite 11 erstellt haben.

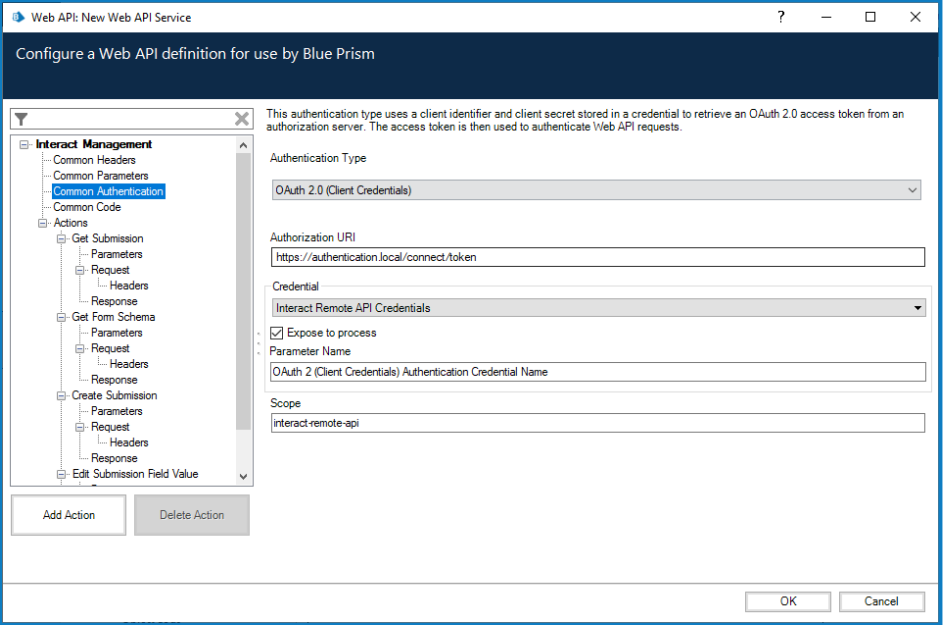

5. Klicken Sie auf **OK**, um die Einrichtung des Web-API-Dienstes zu speichern und abzuschließen.

### <span id="page-13-0"></span>Übersicht über die Webdienst-Aktionen

Der Webdienst bietet definierte Aktionen. Diese Aktionen sind innerhalb des Dienstprogramms – Interact API Blue Prism VBO zusammen mit einer Reihe zusätzlicher Aktionen verfügbar, die dem Webdienst zugeordnet werden. Die Aktionen sind:

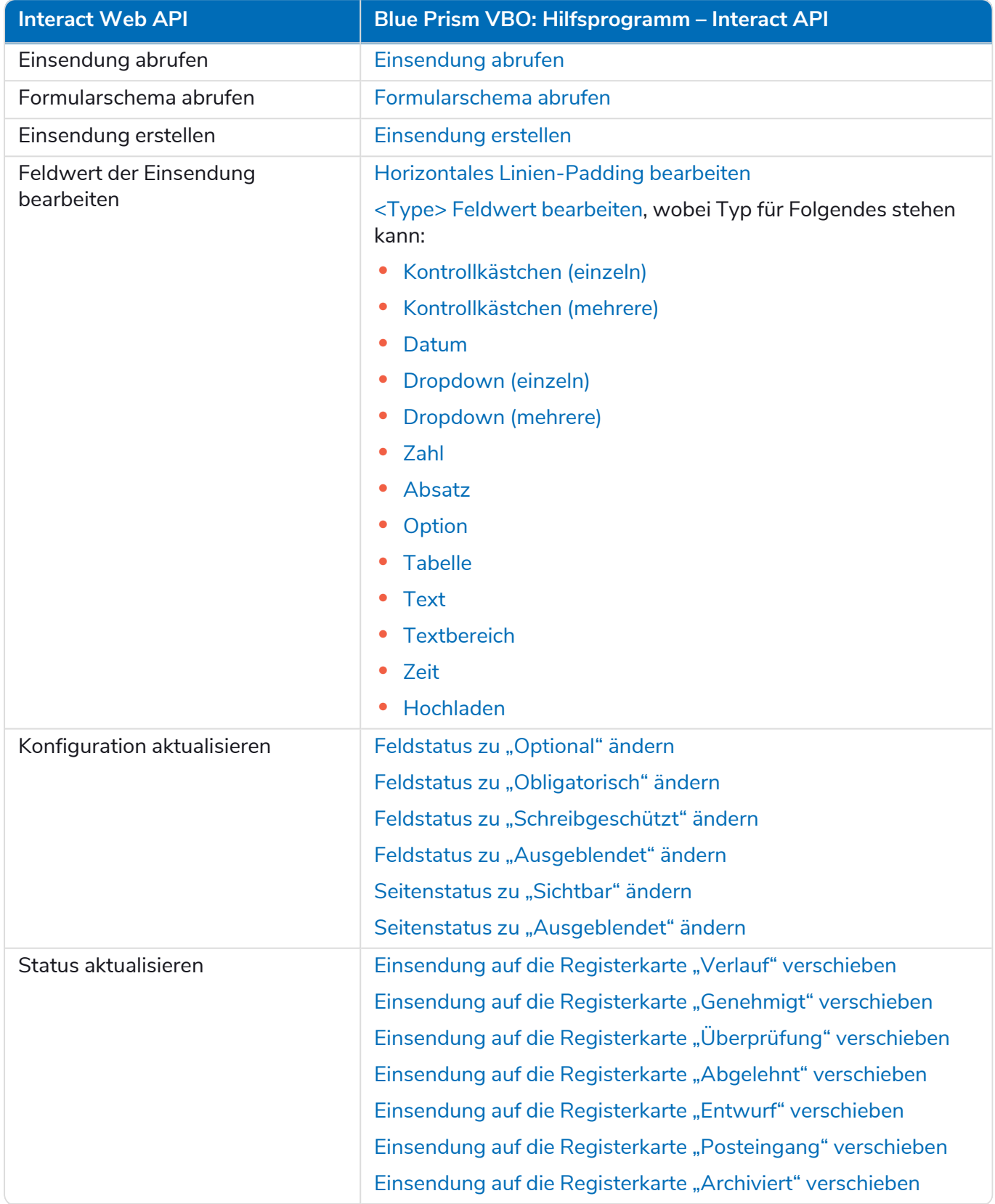

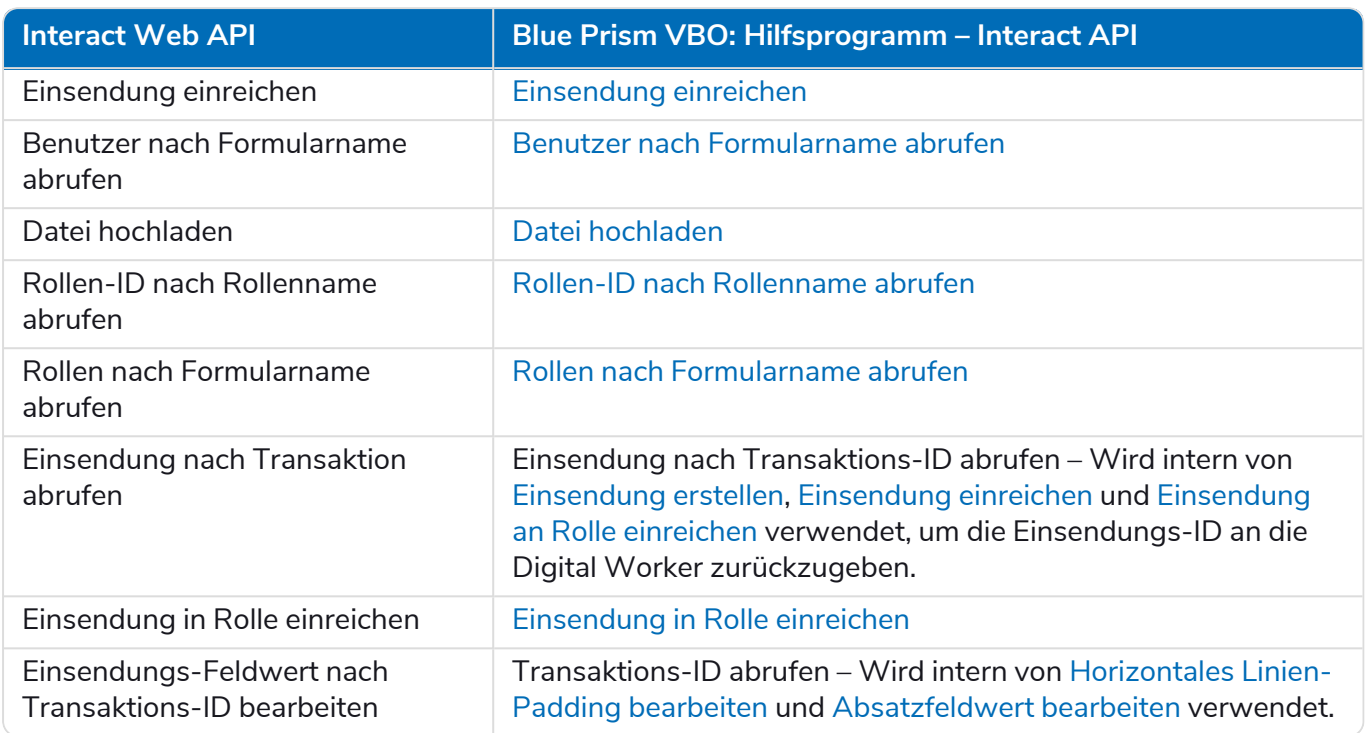

Die Aktionen werden vom Hilfsprogramm – Interact API VBO aufgerufen. Nach der Erstkonfiguration der URL und der Autorisierungscodes muss der Webdienst also nicht geändert werden. Die Aktionen innerhalb des Hilfsprogramms – Interact API VBO werden im nächsten Abschnitt erläutert.

 $\bigwedge$  Wenn Sie Active Directory verwenden und die Aktionen "Einsendung erstellen" und "Einsendung einreichen" mithilfe der Interact Remote API verwenden möchten, müssen Ihre Benutzer direkt den Interact Rollen in Hub zugewiesen werden, damit die Aktionen korrekt funktionieren. Diese Aktionen unterstützen die Verwendung von Active Directory-Sicherheitsgruppen nicht. Doch wenn Sie Rollen für die Verwendung von Sicherheitsgruppen konfigurieren möchten, können Sie die Aktion "Einsendung in Rolle einreichen" verwenden.

Die folgende Tabelle fasst die Aktionen zusammen, die auf Benutzerinformationen in den Inputs oder Outputs basieren, und ihre Kompatibilität mit Active Directory:

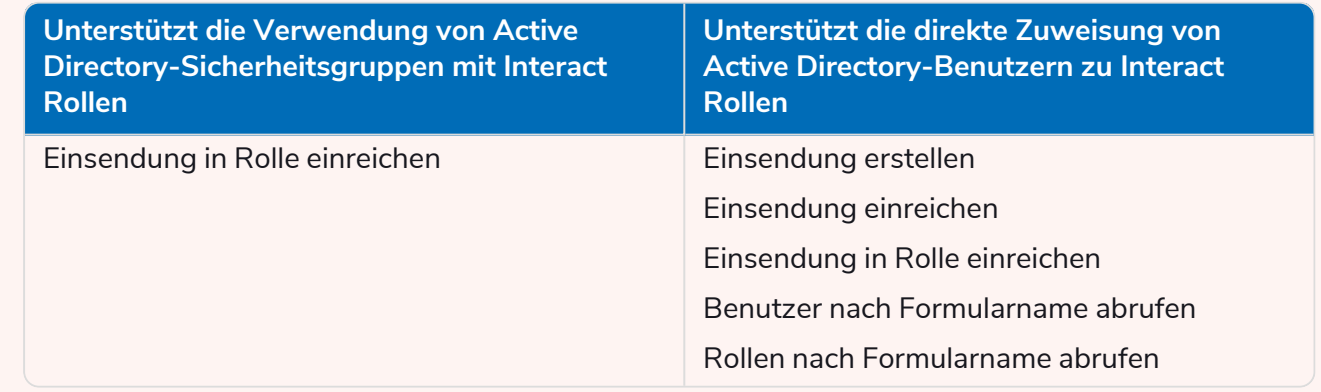

Informationen zum Konfigurieren von Rollen finden Sie im Blue Prism Hub [Administratorhandbuch.](https://bpdocs.blueprism.com/hub-interact/4-6/de-de/hub/ug-hub-roles-permissions.htm)

### <span id="page-15-0"></span>**Aktionen**

Der Interact Web-API-Dienst bietet mehrere Aktionen. Aufgerufen werden sie mit dem Blue Prism Objekt (Hilfsprogramm – Interact API). Die folgenden Abschnitte beschreiben, wie Sie die unterschiedlichen Aktionen in Ihren Automatisierungen verwenden können.

 $\beta$ . Alle Web-API-Dienst-Aktionen sollten über das visuelle Geschäftsobjekt "Hilfsprogramm – Interact API" in Blue Prism aufgerufen werden und nicht direkt über den Webdienst.

Wenn Sie Active Directory verwenden und die Aktionen "Einsendung erstellen" und "Einsendung einreichen" mithilfe der Interact Remote API verwenden möchten, müssen Ihre Benutzer direkt den Interact Rollen in Hub zugewiesen werden, damit die Aktionen korrekt funktionieren. Diese Aktionen unterstützen die Verwendung von Active Directory-Sicherheitsgruppen nicht. Doch wenn Sie Rollen für die Verwendung von Sicherheitsgruppen konfigurieren möchten, können Sie die Aktion "Einsendung in Rolle einreichen" verwenden.

Die folgende Tabelle fasst die Aktionen zusammen, die auf Benutzerinformationen in den Inputs oder Outputs basieren, und ihre Kompatibilität mit Active Directory:

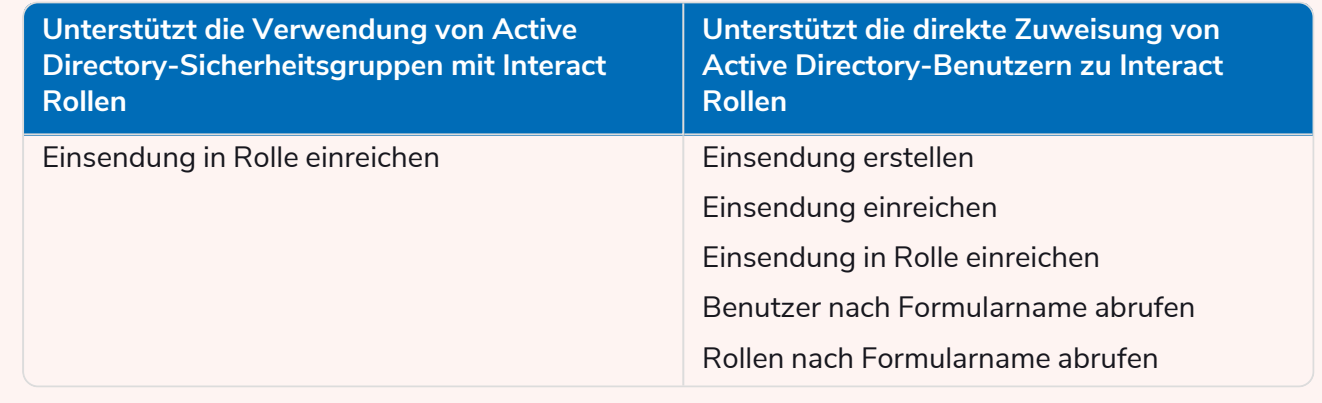

Informationen zum Konfigurieren von Rollen finden Sie im Blue Prism Hub [Administratorhandbuch.](https://bpdocs.blueprism.com/hub-interact/4-6/de-de/hub/ug-hub-roles-permissions.htm)

#### <span id="page-16-0"></span>Einsendung abrufen

Die Aktion "Einsendung abrufen" ist der Aktion "Nächstes Element abrufen" sehr ähnlich, wenn es darum geht, Informationen aus einer Warteschlange abzurufen.

Um die Aktion zu nutzen, wird eine Aktion zu Ihrem Prozess und dem ausgewählten Geschäftsobjekt hinzugefügt. Die Aktion wird auf Einsendung abrufen eingestellt. Es gibt nur einen Eingabeparameter, und zwar die Einsende-ID (siehe unten).

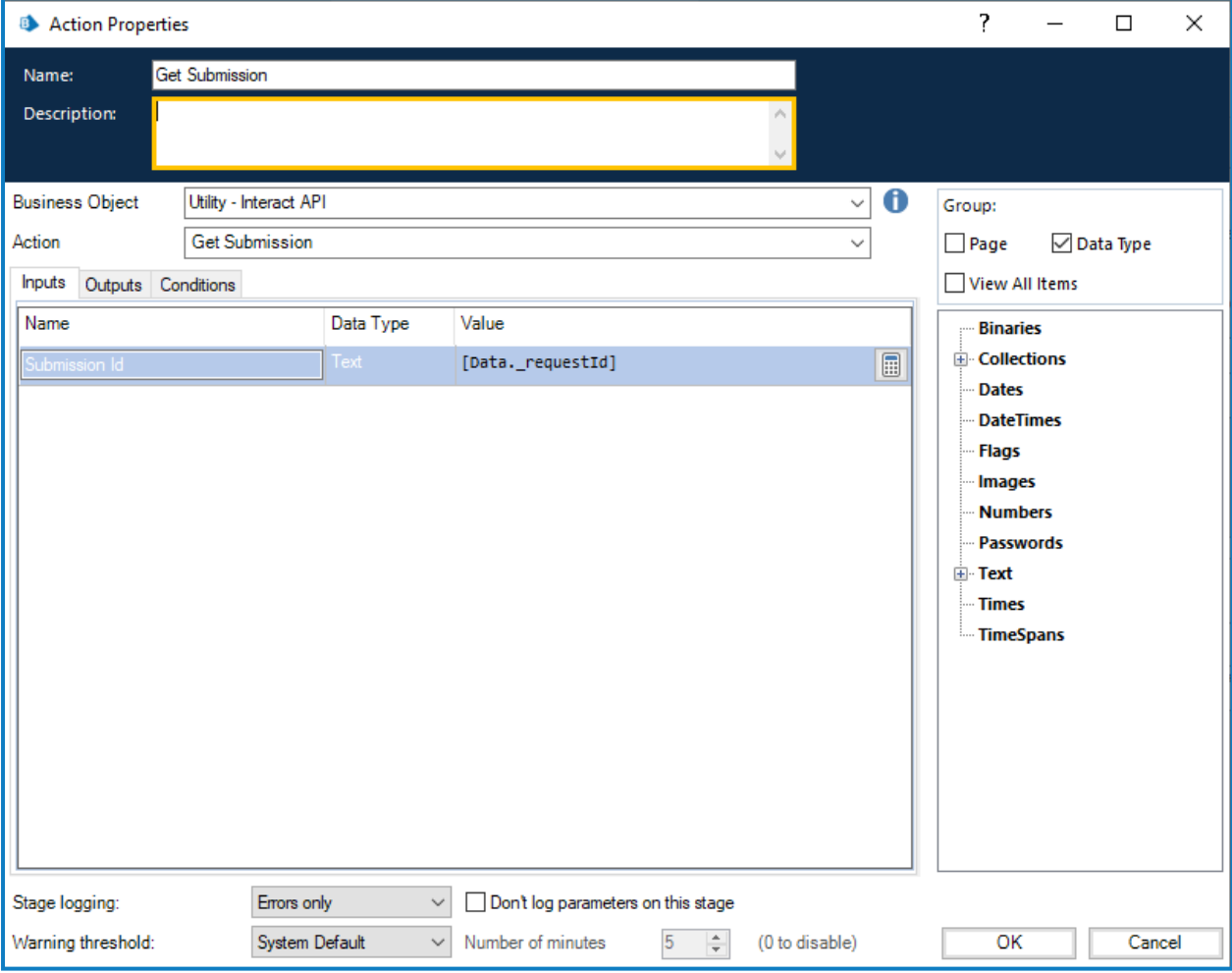

Der Ausgabeparameter ruft den Inhalt des Interact Formulars unter Verwendung der Einsende-ID in einer Sammlung ab.

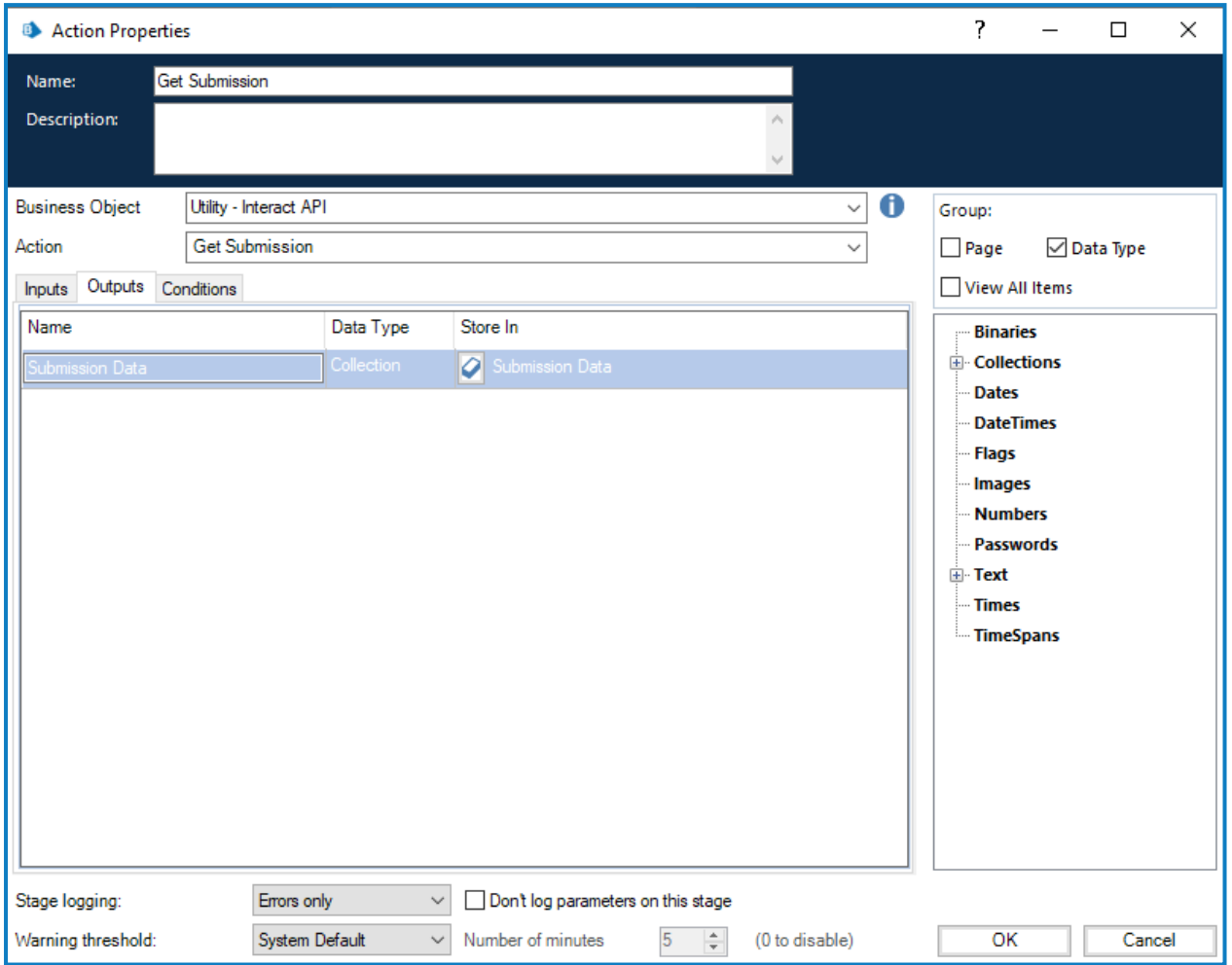

Wenn Sie eine Einsendung mit dieser Methodik abrufen, ist die Formatierung der Datumselemente anders als bei der Standardaktion "Nächstes Element abrufen". Bei "Nächstes Element abrufen" wird das Datum im Textformat angezeigt. Bei "Einsendung abrufen" wird es im DateTime-Format angezeigt (siehe unten).

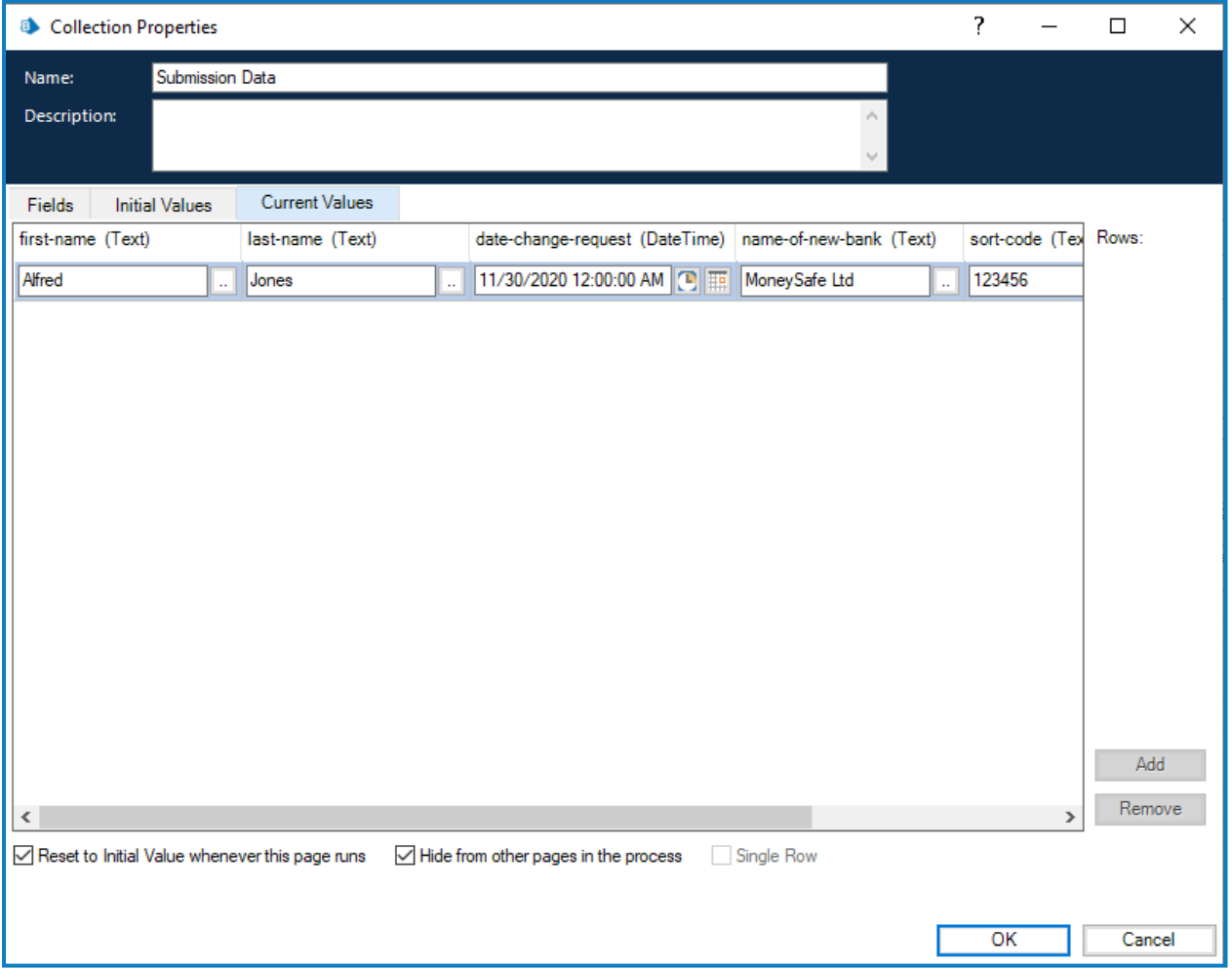

Eine vollständige Liste der Einschränkungen finden Sie unter Interact [Web-API-Dienst-](#page-66-0)[Objekteinschränkungen](#page-66-0) auf Seite 67.

Sie können die Aktion "Einsendung abrufen" nur dann verwenden, wenn Sie die Einsende-ID ls kennen, da diese je nach Einsendung einzigartig ist und nicht in Ihre Automatisierung hartkodiert werden kann. In diesem Fall ist ein Abruf über die Aktion "Nächstes Element abrufen" erforderlich.

#### <span id="page-19-0"></span>Formularschema abrufen

Mit der Aktion "Formularschema abrufen" erhalten Sie die Struktur eines Interact Formulars in einer Sammlung, die Sie bearbeiten und dann mit der Aktion "Einsendung erstellen" ein leeres oder teilweise erstelltes Interact Formular erstellen können, das ein Benutzer ausfüllen und abschicken kann.

Es gibt nur einen Eingabeparameter, und zwar den Namen des Formulars in Interact, für das Sie die Struktur abrufen (siehe unten).

![](_page_19_Picture_175.jpeg)

Die Ausgabeparameter ähneln der Aktion "Einsendung abrufen", bei der der Anfragenstatus zusammen mit einer Sammlung zurückgegeben wird, die die Felder enthält.

![](_page_20_Picture_85.jpeg)

Die abgerufene Sammlung ist eine leere Sammlung, die die Struktur des Formulars enthält.

![](_page_21_Picture_309.jpeg)

Die Struktur der gezeigten Felder ist in einem ähnlichen Format wie das Format "Nächstes Element abrufen" und daher fordert das Element "Datum" die Übermittlung eines Textdatentyps an. Der Grund dafür, dass der Texttyp verwendet wird, ist die Unterstützung der Elementtypen "Datum" im Mehrfachformat innerhalb von Interact, wobei das Datum im britischen, US-amerikanischen oder internationalen Format bereitgestellt werden kann.

Der Unterschied zwischen den Formaten "Nächstes Element abrufen" und "Formularschema abrufen" ist das Feld zum Hochladen des Elements. Die Aktion "Nächstes Element abrufen" gibt einen Link zum Speicherort der Datei zurück. Die Aktion "Formularschema abrufen" gibt eine Sammlung zurück, die nicht nur einen Link, sondern Details der hochgeladenen Datei enthält. Dies ist auch erforderlich, wenn Sie die Aktion "Datei hochladen" verwenden.

![](_page_22_Picture_180.jpeg)

Das Format der Sammlung, die die Details der hochgeladenen Datei enthält, muss korrekt eingestellt werden, wie oben dargestellt:

- **• Name** Der Name der Datei einschließlich der Dateierweiterung.
- **• Größe** Die Größe der Datei in Bytes.
- **• Erweiterung** Die Dateierweiterung ohne vorangestellten Punkt.
- **• Link** Der Link zur hochgeladenen Datei.
- **Typ** Der Typ der Datei, zum Beispiel "Anwendung/pdf" oder "Bild/png".

#### <span id="page-23-0"></span>Benutzer nach Formularname abrufen

Mit "Benutzer nach Formularname abrufen" können Sie eine Liste von Benutzern, die mit einem bestimmten Formularnamen verknüpft sind, abrufen.

Die Eingabe für die Aktion ist der Formularname, wie unten dargestellt.

![](_page_23_Picture_113.jpeg)

Die Ausgabe ist eine Sammlung, die die mit diesem Formularnamen verknüpften Benutzer auflistet.

![](_page_24_Picture_67.jpeg)

#### <span id="page-25-0"></span>Rollen nach Formularname abrufen

Mit "Rollen nach Formularname abrufen" können Sie eine Liste von Rollen, die mit einem bestimmten Formularnamen verknüpft sind, abrufen.

Die Eingabe für die Aktion ist der Formularname, wie unten dargestellt.

![](_page_25_Picture_114.jpeg)

Die Ausgabe ist eine Sammlung, die die mit diesem Formularnamen verknüpften Rollennamen auflistet.

![](_page_26_Picture_67.jpeg)

#### <span id="page-27-0"></span>Rollen-ID nach Rollenname abrufen

Mit der Aktion "Rollen-ID nach Rollenname abrufen" können Sie die Rollen-Identifikationsnummer für einen bestimmten Rollennamen abrufen (diese kann durch Ausführen von Rollen nach [Formularname](#page-25-0) [abrufen](#page-25-0) abgerufen werden).

![](_page_27_Picture_128.jpeg)

Die Eingabe für die Aktion ist der Rollenname, wie unten dargestellt.

Die Ausgabe ist die Rollen-ID, die die Identifikationsnummer ist, die mit diesem Rollennamen verknüpft ist.

![](_page_28_Picture_72.jpeg)

#### <span id="page-29-0"></span>Einsendung erstellen

Es gibt vier Parameter, die für die Aktion "Einsendung erstellen" definiert werden müssen.

![](_page_29_Picture_442.jpeg)

Das sind die folgenden vier Parameter:

- **• Benutzername** Dies ist der Benutzername des Interact Benutzers, für den die Einsendung erstellt wird.
- **• Passwort** Das Passwort für diesen Interact Benutzer. Wenn Sie Interact [Remote](#page-3-2) API [v2](#page-3-2) verwenden, ist dies ein optionaler Parameter. Wenn Sie Interact Remote API v1 verwenden, ist dies ein erforderlicher Parameter.
- **• Formularname** Das Formular, das in Interact erstellt wird.
- **• Felder** Die Werte, die innerhalb der erstellten Einsendung festgelegt werden.

Zur Unterstützung bei der Erstellung einer neuen Einsendung kann [Formularschema](#page-19-0) abrufen auf Seite [20](#page-19-0) verwendet werden, um die grundlegende Struktur des Formulars abzurufen. Dieses kann dann mit neuen Datenelementen befüllt und dann als neue Einsendung für einen Benutzer erstellt werden.

Um eine Einsendung zu erstellen, müssen die Felder und das Formularschema mit dem des f. Formulars in Interact übereinstimmen. Fehlende Felder oder eine falsche Struktur führen zu einer fehlerhaften Einsendung.

Sobald die erstellte Einsendung gestartet wurde, wird sie im Einsendungsverlauf der angegebenen Benutzer als eingereichtes Formular angezeigt und der angegebenen Blue Prism Warteschlange hinzugefügt, die im Formular-Konstrukt detailliert aufgeführt ist.

Die Aktion "Einsendung erstellen" hat die folgenden optionalen Ausgabeparameter:

- **• \_requestId** Die eindeutige Kennung für die Einsendung.
- **• Einsendungsdaten** Ruft den Inhalt des Interact Formulars in einer Sammlung ab. Hat das gleiche Format wie [Einsendung](#page-16-0) abrufen auf Seite 17.

#### <span id="page-31-0"></span>Einsendung einreichen

Mit der Aktion "Einsendung einreichen" können Sie eine Einsendung im Posteingangsordner eines Benutzers erstellen. Die eingereichte Einsendung kann ganz, halb oder gar nicht ausgefüllt sein – das hängt von Ihren Anforderungen ab.

 $\sqrt{2}$  Wenn das Formular, auf dem Ihre Einsendung basiert, den Optionsgruppen-Erfassungstyp enthält, können Sie keine leere Einsendung erstellen. Für die Optionsgruppe muss ein Wert festgelegt werden. Weitere Informationen zu Formularerfassungstypen: Interact Plug-in [Benutzerhandbuch.](https://bpdocs.blueprism.com/hub-interact/4-6/de-de/interact/interact-plugin/interact-plugin-capture-types.htm)

Die Eingaben für die Aktion sind der Formularname, die Benutzer-ID (die Sie über [Benutzer](#page-23-0) nach [Formularname](#page-23-0) abrufen einholen können) und die Daten, die in die Felder geladen werden sollen, wie unten dargestellt. Die geladene Datendatei kann durch Ausführen des Befehls [Formularschema](#page-19-0) abrufen erstellt werden.

![](_page_31_Picture_454.jpeg)

Die Aktion "Einsendung einreichen" hat die folgenden optionalen Ausgabeparameter:

- **• \_requestId** Die eindeutige Kennung für die Einsendung.
- **• Einsendungsdaten** Ruft den Inhalt des Interact Formulars in einer Sammlung ab. Hat das gleiche Format wie [Einsendung](#page-16-0) abrufen auf Seite 17.

 $\sqrt{ }$  Wenn Sie "Einsendung einreichen" zusammen mit Datei [hochladen](#page-33-0) auf Seite 34 verwenden, stellen Sie sicher, dass Sie das richtige Format für die Sammlung mit den Details der anzuhängenden Datei verwenden. Siehe [Formularschema](#page-19-0) abrufen auf Seite 20 für weitere Details über das Format der Sammlung.

#### <span id="page-32-0"></span>Einsendung in Rolle einreichen

Mit der Aktion "Einsendung in Rolle einreichen" können Sie eine Einsendung erstellen, die im Ordner Posteingang aller Benutzer angezeigt wird, die dieser Rolle zugewiesen sind. Die eingereichte Einsendung kann ganz, halb oder gar nicht ausgefüllt sein – das hängt von Ihren Anforderungen ab.

Wenn das Formular, auf dem Ihre Einsendung basiert, den Optionsgruppen-Erfassungstyp enthält, können Sie keine leere Einsendung erstellen. Für die Optionsgruppe muss ein Wert festgelegt werden. Weitere Informationen zu Formularerfassungstypen: Interact Plug-in [Benutzerhandbuch.](https://bpdocs.blueprism.com/hub-interact/4-6/de-de/interact/interact-plugin/interact-plugin-capture-types.htm)

Die Eingaben für die Aktion sind der Formularname, die Daten, die in die Felder geladen werden sollen, und die Rollen-ID (die Sie über Rolle nach [Rollen-ID](#page-27-0) abrufen einholen können), wie unten dargestellt. Die geladene Datendatei kann durch Ausführen des Befehls [Formularschema](#page-19-0) abrufen erstellt werden.

![](_page_32_Picture_488.jpeg)

Die Aktion "Einsendung in Rolle einreichen" hat die folgenden optionalen Ausgabeparameter:

- **• \_requestId** Die eindeutige Kennung für die Einsendung.
- **• Einsendungsdaten** Ruft den Inhalt des Interact Formulars in einer Sammlung ab. Hat das gleiche Format wie [Einsendung](#page-16-0) abrufen auf Seite 17.

 $\mathcal{L}$  Wenn Sie "Einsendung in Rolle einreichen" zusammen mit Datei [hochladen](#page-33-0) auf der nächsten [Seite](#page-33-0) verwenden, stellen Sie sicher, dass Sie das richtige Format für die Sammlung mit den Details der anzuhängenden Datei verwenden. Siehe [Formularschema](#page-19-0) abrufen auf Seite 20 für weitere Details über das Format der Sammlung.

#### <span id="page-33-0"></span>Datei hochladen

Mit der Aktion "Datei hochladen" können Sie eine Datei in den lokalen Speicher hochladen, zum Beispiel eine Bilddatei oder ein Dokument. Es kann gemeinsam verwendet werden mit:

- **•** [Einsendung](#page-29-0) erstellen auf Seite 30
- **•** [Hochladen](#page-50-0) auf Seite 51
- **•** [Einsendung](#page-31-0) einreichen auf Seite 32
- **•** [Einsendung](#page-32-0) in Rolle einreichen auf der vorherigen Seite

Die Aktion "Datei hochladen" lädt jeweils nur eine einzige Datei hoch. Wenn Sie mehrere Dateien in ein Formular hochladen, müssen Sie die Aktion "Datei hochladen" für jede Datei ausführen und dann die Ausgabelinks separat speichern.

Die Aktion umfasst die vier unten gezeigten Eingaben:

- **• Formularname** Das Formular in Interact, mit dem die hochgeladene Datei verknüpft wird.
- **• Feldname** Die Automatisierungs-ID des Feldes auf dem Formular.
- **• Dateiname** Die Datei, die in den lokalen Speicher hochgeladen wird. Dies umfasst sowohl den vollständigen Namen der Datei als auch die Dateierweiterung.
- **Datei** Der Inhalt der Datei, die mit einem Datenelement angehängt wurde, dessen Typ auf "Binär" eingestellt ist.

![](_page_33_Picture_398.jpeg)

Wenn Sie eine Datei hochladen, erhalten Sie einen Link, den Sie bei den oben aufgelisteten Aktionen verwenden können.

![](_page_34_Picture_340.jpeg)

Sobald die Datei hochgeladen wurde, können Sie den Inhalt der Datei bei der geeigneten Aktion anhängen. Gehen Sie dazu wie folgt vor:

- 1. **Datei hochladen** Laden Sie die Datei im lokalen Speicher hoch.
- 2. **Formularschema abrufen** Rufen Sie die Struktur des Formulars ab, an das die Datei angehängt wird.
- 3. **Einsendung erstellen oder Einsendung einreichen** Verweist auf die geänderte Formularstruktur und hängt die hochgeladene Datei an die neue Einsendung an.
- Wenn Sie "Einsendung erstellen" verwenden, kann die angehängte Datei über die Registerkarte "Einsendungsverlauf" in Interact heruntergeladen und angezeigt werden. Wenn Sie "Einsendung einreichen" verwenden, kann der Benutzer nur den Link, der die Datei ersetzt, bearbeiten. Er kann die angehängte Datei nicht anzeigen (außer, wenn es sich um ein Bild handelt) und sie nicht herunterladen.

#### <span id="page-35-0"></span>Horizontales Linien-Padding bearbeiten

Die Aktion "Horizontales Linien-Padding bearbeiten" ergänzt die in Feldwert der [Einsendung](#page-36-0) bearbeiten auf der [nächsten](#page-36-0) Seite verfügbaren Aktionen. Diese Aktion ist direkt mit dem horizontalen Linienelement im Formular verknüpft, wodurch die Padding-Werte geändert werden können.

Der Feldname ist die Automatisierungs-ID, die im Formulardesigner erstellt wurde. Die Padding-Felder akzeptieren eine Zahl, die die Anzahl der Pixel des vertikalen Raums definiert, die über und/oder unter der horizontalen Linie auf dem Formular angezeigt werden.

![](_page_35_Picture_197.jpeg)

#### <span id="page-36-0"></span>Feldwert der Einsendung bearbeiten

Die Aktion "Feldwert der Einsendung bearbeiten" wird wie alle anderen Aktionen auch vom Objekt aufgerufen. Es gibt mehrere Aktionen innerhalb des Objekts, die es Ihnen ermöglichen, bestimmte Feldelemente zu aktualisieren. Diese Aktionen sind direkt mit dem Elementtyp verknüpft, der im Interact Formular verwendet wird.

Der Feldname in den folgenden Abschnitten ist die Automatisierungs-ID, die im Formulardesigner erstellt wurde.

<span id="page-36-1"></span>Details zu den verschiedenen Elementtypen werden in den folgenden Abschnitten beschrieben.

#### Kontrollkästchenelement (einzeln)

"Kontrollkästchen – Wert bearbeiten" bezieht sich auf zwei Aktionen, die jeweils ein einzelnes oder mehrere Kontrollkästchen unterstützen. Um die Werte für ein einzelnes Kontrollkästchen zu aktualisieren, wird eine einfache Textzeichenfolge übermittelt.

![](_page_36_Picture_268.jpeg)

#### <span id="page-37-0"></span>Kontrollkästchenelement (mehrere)

"Kontrollkästchen – Wert bearbeiten (mehrere)" ist wieder eine einfache Textzeichenfolge, die übermittelt wird. Allerdings können hier unterschiedliche Werte per Komma abgetrennt werden.

![](_page_37_Picture_90.jpeg)

#### <span id="page-38-0"></span>Datumselement

Das Datumselement verwendet das Textformat, um Werte in einem Interact Formular zu bearbeiten. So können drei unterschiedliche Formate im Interact Formular unterstützt werden. Das Formular ermöglicht es Ihnen, folgende Formate für Datumsangaben zu verwenden:

- **•** TT/MM/JJJJ britisches Format;
- **•** MM/TT/JJJJ US-amerikanisches Format;
- **•** JJJJ/MM/TT internationales Format.

Wenn Sie das Interact Formular auf das internationale Datumsformat eingestellt haben und dann ein britisches oder US-amerikanisches Format eingeben, zeigt das Interact Formular eine Nachricht zu ungültigen Daten an.

![](_page_38_Picture_211.jpeg)

#### <span id="page-39-0"></span>Dropdown-Element (einzeln)

Das Dropdown-Element unterstützt wie das Kontrollkästchenelement zwei Aktionen für einen oder mehrere Einträge. Um die Werte für ein einzelnes Dropdown zu aktualisieren, wird eine einfache Textzeichenfolge übermittelt.

![](_page_39_Picture_103.jpeg)

#### <span id="page-40-0"></span>Dropdown-Element (mehrere)

"Dropdown – Wert bearbeiten (mehrere)" ist wieder eine einfache Textzeichenfolge, die übermittelt wird. Allerdings können hier unterschiedliche Werte per Komma abgetrennt werden.

![](_page_40_Picture_88.jpeg)

#### <span id="page-41-0"></span>Zahlelement

Das Zahlelement erfordert entweder eine Zahl oder einen Text, der oder die an es weitergeben wird. Obwohl es sich beim Feldtyp um den Typ "Text" handelt, müssen Sie eine Zahl angeben, die nur die erlaubten Trennzeichen wie Kommas oder Punkte enthalten darf. Wenn Text eingegeben wird, zeigt das Interact Formular eine Nachricht zu ungültigen Daten an.

![](_page_41_Picture_160.jpeg)

#### <span id="page-42-0"></span>Absatz-Element

Das Element "Paragraph" akzeptiert eine Zeichenfolge aus Text oder HTML, einen Hyperlink und eine Beschriftung für den Hyperlink. Alle diese Felder sind optional.

In seiner einfachsten Form kann der Textwert-Parameter verwendet werden, um einen Textabsatz ohne Formatierung zu aktualisieren. Es kann auch ein Hyperlink hinzugefügt werden, der in der Zeile direkt unter dem Absatz des in Textwert eingegebenen Textes angezeigt wird, wenn er im Formular angezeigt wird. Der Hyperlink umfasst den Link-Parameter für die URL und den Text-zu-Anzeige-Parameter für den Text.

Das folgende Beispiel zeigt die Informationen, die direkt für die Aktion festgelegt werden. Es ist jedoch wahrscheinlicher, dass Sie Datenelemente in Ihrer Automatisierung verwenden, um die Informationen in diese Felder einzugeben.

![](_page_42_Picture_469.jpeg)

Alternativ kann HTML in den Textwert-Parameter eingegeben werden, der verwendet werden kann, um einen Absatz mit formatiertem Text zu aktualisieren. Wenn HTML direkt in die Eingabefelder eingegeben werden soll, müssen alle Anführungszeichen innerhalb des HTML mit einem Backslash versehen werden (z. B. beim Einfügen von Links oder bei der Verwendung von Stilen), da der Eintrag im Textwert-Parameter in Anführungszeichen gestellt wird. Diese kann auch mit der Ausdrucksvalidierung aufgebaut werden. Der HTML-Code muss korrekt formatiert werden, mit den öffnenden <> und schließenden </>
Tags.

#### Zum Beispiel:

```
<p>Link zur <a href="https://bpdocs.blueprism.com/home.htm">Blue Prism
Produkthilfe</a></p>
```
Wenn Sie ein Datenelement verwenden, um die Informationen in die Aktion einzugeben, wird dies zu:

#### "<p>Link zur <a href=\"https://bpdocs.blueprism.com/home.htm\">Blue Prism Produkthilfe</a></p>"

Es wird empfohlen, Datenelemente zu verwenden, um die Informationen in diese Felder einzugeben, da dies das Formatierungsproblem mit Escaped-Zeichen vermeidet, die in den Blue Prism Feldern erforderlich sind.

Wenn Sie beispielsweise das obige Beispiel direkt in das Feld eingeben, müssen die Anführungszeichen weiter escaped werden:

"<p>Link zur <a href=\"""&"https://bpdocs.blueprism.com/home.htm\"""&">Blue Prism Produkthilfe</a></p>"

![](_page_43_Picture_399.jpeg)

Um die Formatierung widerzuspiegeln, die beim Erstellen eines Formulars in das Absatzfeld in der Interact Formular-Benutzeroberfläche eingegeben werden kann, können die folgenden HTML-Tags verwendet werden:

• Absatz – <p> – Der HTML-Code muss immer zwischen Absatz-Tags <p> stehen, z. B. <p>Das ist mein Absatz.</p>.

Der Textwert-Parameter kann mehrere Absätze enthalten, z. B. <p>Das ist mein erster Absatz.. Das ist der nächste Satz in meinem ersten Absatz.</p><p>Das ist mein zweiter Absatz.</p>.

• **Fett** – <b> – Setzen Sie den gewünschten Abschnitt zwischen Tags <b> für fett gedruckten Text,  $z. B. 0$  as ist  **fett** $<$ **/b** $>$  $<$ **/p** $>$ **.** 

- **•** *Kursiv* <i> Setzen Sie den gewünschten Abschnitt zwischen Tags <i> für kursiven Text, z. B. <p>das ist <i>kursiv</i></p>.
- Unterstreichen <u> Setzen Sie den gewünschten Abschnitt zwischen Tags <u> für unterstrichenen Text, z. B. <p>dieser <u>Text ist unterstrichen</u></p>.
- Markieren <mark> Setzen Sie den gewünschten Abschnitt zwischen Tags <mark> für markierten Text, z. B. <p>dieser <mark>Text ist markiert</mark></p>. Standardmäßig wird der Text als schwarze Schriftart mit gelbem Hintergrund angezeigt.

Alternativ kann ein span-Tag mit dem Stilattribut verwendet werden, das die Hintergrundfarbe des Textes definiert, z. B. <p>dieser<span style="background-colour:blue;">Text ist markiert</span></p>.

Denken Sie daran, dass Sie die Anführungszeichen escapen müssen, also: <p><span style=\"background-color:blue;\">Text ist markiert</span></p>.

**•** Textfarbe – <span style> – Um die Farbe bestimmter Wörter zu ändern, muss der Text zwischen span-Tags gesetzt werden, wobei das angewendete Stilattribut die Farbe definiert, z. B. <p>dieser Text ist <span style="color:red;">rot</span></p>

Denken Sie daran, dass Sie die Anführungszeichen escapen müssen, also: <p>dieser Text ist <span style=\"color:red;\">rot</span></p>.

Alternativ kann der Stil auf dem Absatz-Tag angegeben werden, damit der gesamte Text im Absatz in einer anderen Farbe als das Standardformular angezeigt wird.

**•** Hyperlinks – < a href=""> – Setzen Sie den verlinkten Text zwischen das Hyperlink-Tag und Attribut <a href>, z. B. <p>das ist ein <a href="http://www.blueprism.com">Hyperlink</a></p>.

Denken Sie daran, dass Sie die Anführungszeichen escapen müssen, also: <p>das ist ein <a href=\"http://www.blueprism.com\">Hyperlink</a></p>.

#### <span id="page-45-0"></span>Optionsgruppenelement

Das Optionsgruppenelement ist wie ein einzelnes Kontrollkästchen- oder Dropdown-Element. Der bearbeitete Wert ist ein einzelnes Textfeld, das den erforderlichen aktualisierten Wert enthält.

![](_page_45_Picture_93.jpeg)

#### <span id="page-46-0"></span>Tabellenelement

Das Tabellenelement verwendet eine Sammlung, damit Sie die Werte aktualisieren können. Die Sammlung muss die gleiche Anzahl von Spalten enthalten wie das Formularfeld innerhalb des Zielformulars. Für die Feldnamen der Sammlung müssen Automatisierungs-IDs verwendet werden. Die Anzahl der Zeilen kann erhöht oder verringert werden, um die aktualisierten Daten zu berücksichtigen.

![](_page_46_Picture_187.jpeg)

Die Aktion "Tabelle bearbeiten" überschreibt die gesamte Tabelle im Gegensatz zum Anfügen von Zeilen an eine vorhandene Tabelle.

#### <span id="page-47-0"></span>**Textelement**

Das Textelement erfordert ein einfaches Textfeld, das an es weitergeben wird.

![](_page_47_Picture_68.jpeg)

#### <span id="page-48-0"></span>Textbereich-Element

Das Element "Textbereich" akzeptiert einen Text-String mit einer Länge von bis zu 3.500 Zeichen.

![](_page_48_Picture_72.jpeg)

#### <span id="page-49-0"></span>**Zeitelement**

Das Zeitelement verwendet das Textformat, um Werte in einem Interact Formular zu bearbeiten. Sie können die Zeit in einem von zwei Formaten angeben:

- **•** 03:00:00 PM; oder
- **•** 15:00:00.

Beide geben 3 Uhr nachmittags in Interact zurück.

![](_page_49_Picture_127.jpeg)

#### <span id="page-50-0"></span>Hochladen

Mit der Aktion "Wert des Upload-Felds bearbeiten" kann eine vorhandene Datei, wie z. B. ein Bild oder Dokument, durch eine neue Datei ersetzt werden.

![](_page_50_Picture_208.jpeg)

Bei Verwendung dieser Aktion mit:

- **•** [Formularschema](#page-19-0) abrufen können Sie mit einer leeren Einsendung beginnen und diese Aktion zum Hochladen einer Datei verwenden.
- **•** [Einsendung](#page-16-0) abrufen oder **Nächstes Element abrufen** (aus den internen Geschäftsobjekten bzw. Arbeitswarteschlangen von Blue Prism) muss bereits eine Datei vorhanden sein, die durch "Wert des Upload-Felds bearbeiten" ersetzt werden soll.

#### <span id="page-51-0"></span>Feldstatus zu "Optional" ändern

Die Aktion "Feldstatus zu ,Optional' ändern" ermöglicht es Ihnen, den Status eines Felds innerhalb der Einsendung zu ändern und es als "Optional" festzulegen.

Die Eingaben für die Aktion sind die Einsende-ID und der Feldname, den Sie in den Status "Optional" ändern, wie unten dargestellt. Dieses Beispiel zeigt ein Feld mit dem Namen "security", dessen Status auf "Optional" gesetzt wurde.

![](_page_51_Picture_190.jpeg)

Es gibt keine Ausgaben für "Feldstatus zu 'Optional' ändern".

#### <span id="page-52-0"></span>Feldstatus zu "Obligatorisch" ändern

Die Aktion "Feldstatus zu ,Obligatorisch' ändern" ermöglicht es Ihnen, den Status eines Felds innerhalb der Einsendung zu ändern und es als "Obligatorisch" festzulegen.

Die Inputs für die Aktion sind die Einsende-ID und der Feldname, den Sie in den Status "Obligatorisch" ändern, wie unten dargestellt. Dieses Beispiel zeigt ein Feld mit dem Namen "security", dessen Status auf "Obligatorisch" gesetzt wurde.

![](_page_52_Picture_192.jpeg)

Es gibt keine Ausgaben für "Feldstatus zu 'Obligatorisch' ändern".

#### <span id="page-53-0"></span>Feldstatus zu "Schreibgeschützt" ändern

Die Aktion "Feldstatus zu "Schreibgeschützt' ändern" ermöglicht es Ihnen, den Status eines Felds innerhalb der Einsendung zu ändern und es als "Schreibgeschützt" festzulegen.

Die Eingaben für die Aktion sind die Einsende-ID und der Feldname, den Sie in den Status "Schreibgeschützt" ändern, wie unten dargestellt. Dieses Beispiel zeigt ein Feld mit dem Namen "security", dessen Status auf "Schreibgeschützt" gesetzt wurde.

![](_page_53_Picture_187.jpeg)

Es gibt keine Ausgaben für "Feldstatus zu 'Schreibgeschützt' ändern".

#### <span id="page-54-0"></span>Feldstatus zu "Ausgeblendet" ändern

Die Aktion "Feldstatus zu "Ausgeblendet' ändern" ermöglicht es Ihnen, den Status eines Felds innerhalb der Einsendung zu ändern und es als "Ausgeblendet" festzulegen.

Die Inputs für die Aktion sind die Einsende-ID und der Feldname, den Sie in den Status "Ausgeblendet" ändern, wie unten dargestellt. Dieses Beispiel zeigt ein Feld mit dem Namen "security", dessen Status auf "Ausgeblendet" gesetzt wurde.

![](_page_54_Picture_190.jpeg)

Es gibt keine Ausgaben für "Feldstatus zu "Ausgeblendet' ändern".

#### <span id="page-55-0"></span>Seitenstatus zu "Sichtbar" ändern

Die Aktion "Seitenstatus zu "Sichtbar' ändern" ermöglicht es Ihnen, eine Seite innerhalb einer Einsendung sichtbar zu machen.

Die Inputs für die Aktion sind die Einsende-ID und der Seitenname, den Sie in den Status "Sichtbar" ändern, wie unten dargestellt. Dieses Beispiel zeigt eine Seite mit dem Namen "inputs", deren Status auf "Sichtbar" gesetzt wurde.

![](_page_55_Picture_181.jpeg)

Es gibt keine Ausgaben für "Seitenstatus zu 'Sichtbar' ändern".

#### <span id="page-56-0"></span>Seitenstatus zu "Ausgeblendet" ändern

Die Aktion "Seitenstatus zu 'Ausgeblendet' ändern" ermöglicht es Ihnen, eine Seite innerhalb einer Einsendung auszublenden.

Die Eingaben für die Aktion sind die Einsende-ID und der Seitenname, den Sie in den Status "Ausgeblendet" ändern, wie unten dargestellt. Dieses Beispiel zeigt eine Seite mit dem Namen "inputs", deren Status auf "Ausgeblendet" gesetzt wurde.

![](_page_56_Picture_172.jpeg)

Es gibt keine Ausgaben für "Seitenstatus zu 'Ausgeblendet' ändern".

#### <span id="page-57-0"></span>Einsendung auf die Registerkarte "Verlauf" verschieben

Die Aktion "Einsendung auf die Registerkarte ,Verlauf' verschieben" ermöglicht es Ihnen, eine Einsendung aus ihrem aktuellen Ordner in den Ordner **Einsendungsverlauf** unter **Verlauf** zu verschieben. Diese Aktion ändert außerdem den Status der Einsendung zu "Eingesendet". Der Statusfilter in Interact kann dazu verwendet werden, nur die Einsendungen mit diesem Status anzuzeigen.

Die Eingabe für die Aktion ist die Einsende-ID der zu verschiebenden Einsendung, wie unten dargestellt.

![](_page_57_Picture_213.jpeg)

Es gibt keine Ausgaben für "Einsendung auf die Registerkarte , Verlauf' verschieben".

#### <span id="page-58-0"></span>Einsendung auf die Registerkarte "Genehmigt" verschieben

Die Aktion "Einsendung auf die Registerkarte ,Genehmigt' verschieben" ermöglicht es Ihnen, eine Einsendung aus ihrem aktuellen Ordner in den Ordner **Einsendungsverlauf** unter **Verlauf** zu verschieben. Diese Aktion ändert außerdem den Status der Einsendung zu "Genehmigt". Der Statusfilter in Interact kann dazu verwendet werden, nur die Einsendungen mit diesem Status anzuzeigen.

Die Eingabe für die Aktion ist die Einsende-ID der zu verschiebenden Einsendung, wie unten dargestellt.

![](_page_58_Picture_209.jpeg)

Es gibt keine Ausgaben für "Einsendung zu 'Genehmigt' verschieben".

#### <span id="page-59-0"></span>Einsendung auf die Registerkarte "Überprüfung" verschieben

Die Aktion "Einsendung auf die Registerkarte , Überprüfung' verschieben" ermöglicht es Ihnen, die Einsendung für den Einsender in den Ordner **Genehmigung ausstehend** unter **Verlauf** zu verschieben und für den Genehmiger in den Ordner **Genehmigungen** unter **Meine Aufgaben**.

Hierfür muss ein Formular entweder als **Einzelner Genehmiger** oder **Jeglicher Genehmiger** ls konfiguriert sein. Ist dies nicht der Fall, wird das Formular in den Ordner **Genehmigung ausstehend** verschoben, nicht jedoch auf die Registerkarte **Meine Aufgaben** eines Genehmigers.

Die Eingabe für die Aktion ist die Einsende-ID der zu verschiebenden Einsendung, wie unten dargestellt.

![](_page_59_Picture_263.jpeg)

Es gibt keine Ausgaben für "Einsendung auf die Registerkarte "Überprüfung' verschieben".

#### <span id="page-60-0"></span>Einsendung auf die Registerkarte "Abgelehnt" verschieben

Die Aktion "Einsendung auf die Registerkarte ,Abgelehnt' verschieben" ermöglicht es Ihnen, eine Einsendung aus ihrem aktuellen Ordner in den Ordner **Einsendungsverlauf** unter **Verlauf** zu verschieben. Diese Aktion ändert außerdem den Status der Einsendung zu "Abgelehnt". Der Statusfilter in Interact kann dazu verwendet werden, nur die Einsendungen mit diesem Status anzuzeigen.

Die Eingabe für die Aktion ist die Einsende-ID der zu verschiebenden Einsendung, wie unten dargestellt.

![](_page_60_Picture_210.jpeg)

Es gibt keine Ausgaben für "Einsendung auf die Registerkarte ,Abgelehnt' verschieben".

#### <span id="page-61-0"></span>Einsendung auf die Registerkarte "Entwurf" verschieben

Die Aktion "Einsendung auf die Registerkarte ,Entwurf' verschieben" ermöglicht es Ihnen, eine Einsendung aus ihrem aktuellen Ordner in den Ordner **Entwurf** unter **Meine Aufgaben** zu verschieben.

Die Eingabe für die Aktion ist die Einsende-ID der zu verschiebenden Einsendung, wie unten dargestellt.

![](_page_61_Picture_162.jpeg)

Es gibt keine Ausgaben für "Einsendung auf die Registerkarte 'Entwurf' verschieben".

#### <span id="page-62-0"></span>Einsendung auf die Registerkarte "Posteingang" verschieben

Die Aktion "Einsendung auf die Registerkarte ,Posteingang' verschieben" ermöglicht es Ihnen, eine Einsendung aus ihrem aktuellen Ordner in den Ordner **Posteingang** unter **Meine Aufgaben** zu verschieben.

Die Eingabe für die Aktion ist die Einsende-ID der zu verschiebenden Einsendung, wie unten dargestellt.

![](_page_62_Picture_163.jpeg)

Es gibt keine Ausgaben für "Einsendung auf die Registerkarte "Posteingang' verschieben".

#### <span id="page-63-0"></span>Einsendung auf die Registerkarte "Archiviert" verschieben

Die Aktion "Einsendung auf die Registerkarte ,Archiviert' verschieben" ermöglicht es Ihnen, eine Einsendung aus ihrem aktuellen Ordner in den Ordner "Archiviert" unter Verlauf zu verschieben.

Die Eingabe für die Aktion ist die Einsende-ID der zu verschiebenden Einsendung, wie unten dargestellt.

![](_page_63_Picture_158.jpeg)

Es gibt keine Ausgaben für "Einsendung auf die Registerkarte "Archiviert' verschieben".

### <span id="page-64-0"></span>**Zusammenarbeit zwischen Menschen/Digital Workers**

Am besten lässt sich die Zusammenarbeit zwischen Menschen und Digital Workers anhand eines einfachen Szenarios erklären. Stellen Sie sich eine einfache Adressänderungsanfrage von einem Benutzer vor.

Dieses Szenario umfasst folgende Schritte:

- **•** Der Benutzer initiiert die Anfrage in Interact;
- **•** Der Digital Worker überprüft die Anfrage und verschiebt das Element in den Posteingang des Benutzers;
- **•** Der Benutzer überprüft und aktualisiert die Anfrage, beantwortet eine Sicherheitsfrage und übermittelt die Anfrage;

An dieser Stelle kann der Benutzer das Formular im Posteingang geöffnet lassen, sich anschauen, wie das Formular dynamisch vom Digital Worker aktualisiert wird und auf Anfrage weitere Informationen angeben.

- **•** Der Digital Worker verarbeitet die bereitgestellten Informationen und fordert dann weitere Informationen vom Benutzer an (die neue Adresse);
- **•** Der Benutzer stellt die Informationen bereit und der Digital Worker aktualisiert den Datensatz und führt dann die Aufgabe aus.

Das in Interact erstellte Formular wird unten angezeigt. Das Formular erfasst zunächst den Vor- und Nachnamen und die aktuelle Adresse. Die anderen Felder sind, wie im Testbereich zu sehen, ausgeblendet. Dabei handelt es sich um die Sicherheitsfrage und die neuen Adressfelder.

![](_page_64_Picture_507.jpeg)

Die mit dem Prozess verbundene Automatisierung wird unten dargestellt. Es ist ein Prozess, der eine Schleife durchläuft und es dem Benutzer ermöglicht, dynamisch mit dem Digital Worker zusammenzuarbeiten.

Der Prozess wird unabhängig vom Wert des "Status"-Flags durchgeführt. Hierbei handelt es sich um eine schreibgeschützte Optionsgruppe oben im Formular. Während der Prozess die verschiedenen Phasen durchläuft, wird das Flag aktualisiert und der Status im Formular ändert sich.

![](_page_65_Figure_3.jpeg)

### <span id="page-66-0"></span>**Interact Web-API-Dienst-Objekteinschränkungen**

Die folgenden Einschränkungen gelten für das Interact Web-API-Dienst-Objekt. Die untenstehende Tabelle gibt eine Übersicht über alle Einschränkungen.

![](_page_66_Picture_605.jpeg)

![](_page_67_Picture_333.jpeg)